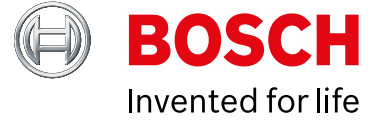

The **RSC+ App** allows a User to connect to a Solution 2000 or Solution 3000, allows them control of the panel, and to adjust settings to allow them to receive certain Push Notifications. This is all via the Bosch Cloud and is a free service.

The panel must be V2.00 or higher and must have a B426-M or B450-M and a B443 installed and configured. The **RSC + App** can be downloaded for **Android or iPhone**.

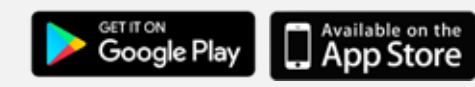

## **CREATING A PANEL** *Panel***<sub>8</sub>** *Panel***<sub>8</sub>** *PANEL PROFILE* 2 1 Add pane CREATE your new panel You can now CREATE your profile. Touch on the arrow panel profile. You must head (>) symbol on the give it a name and then the Cloud ID screen. You will find a BLANK Cloud UID. You can enter the screen that says PANELS. whole number or you can Touch the GREEN + scan the QR code. Click on Add. You have now created a panel profile in RSC +

## 3

To connect to the panel you must enter the User PIN that corresponds to this User. (It can be any User from 1 to 32 that has an assigned User PIN). To be live to the panel, click CONNECT. When not connected to the panel under SETTINGS, you then specify what events will be notified to the User.

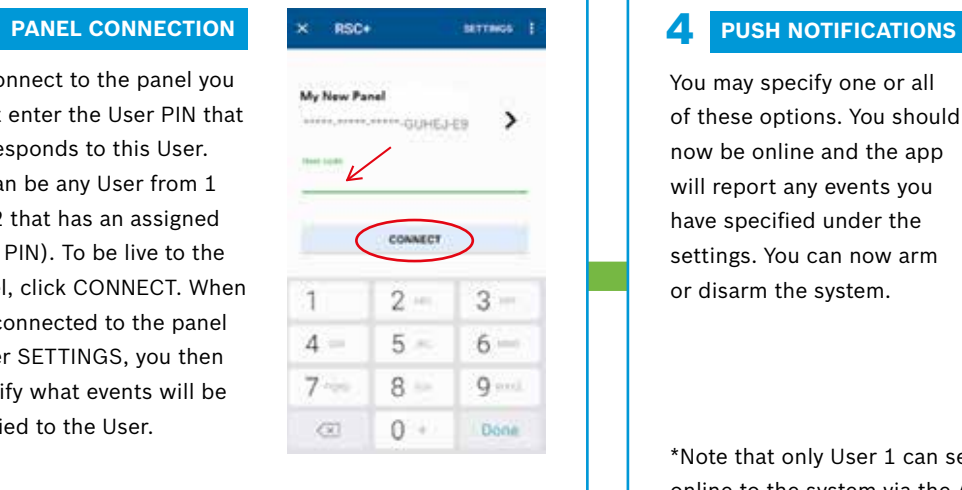

## 4

You may specify one or all of these options. You should now be online and the app will report any events you have specified under the settings. You can now arm or disarm the system.

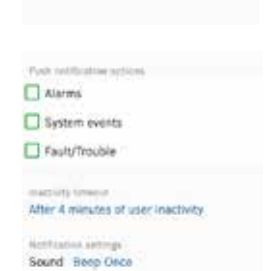

SETTINGS |

 $\times$  RSC+

\*Note that only User 1 can see the History when online to the system via the App.